## **Tutoriel**

## **Création d'un compte**

**Site de vente en ligne Piscine Val d'Allier Comté**

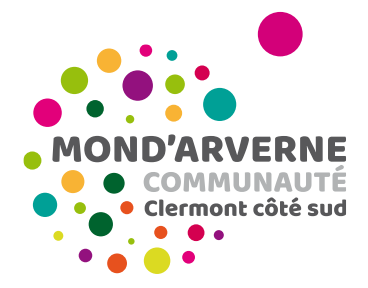

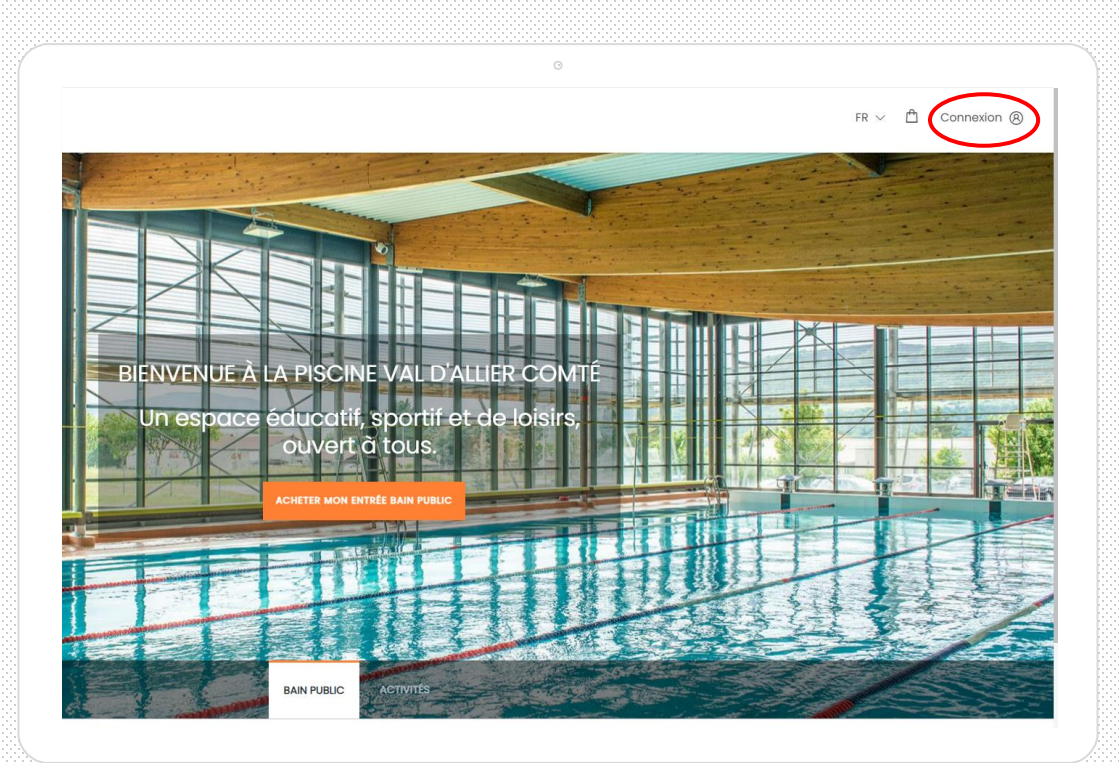

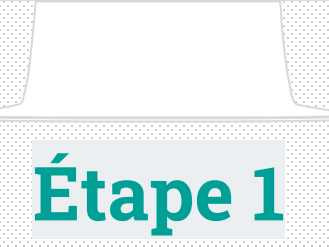

Je clique sur le bouton « connexion » en haut à droite de la page.

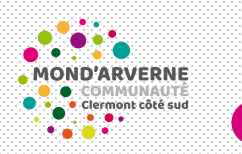

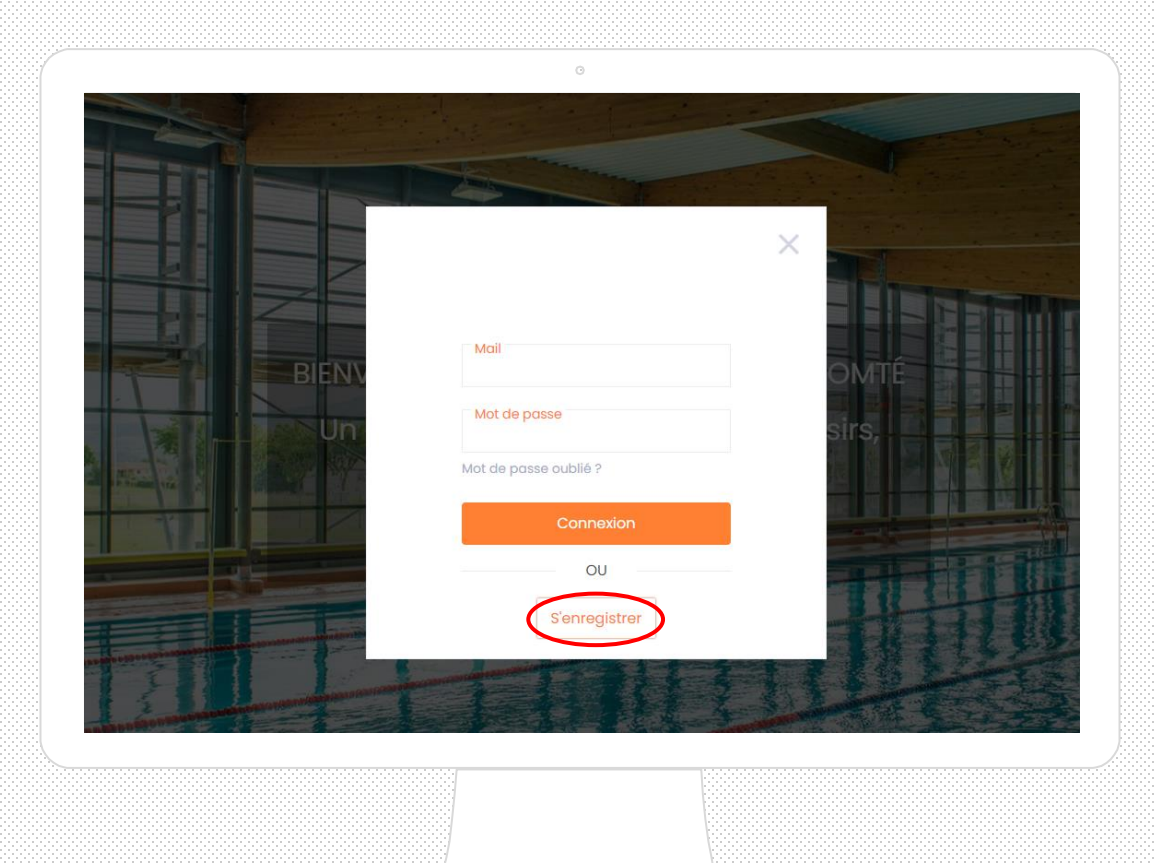

## **Étape 2**

S'il s'agit d'une première connexion, je clique sur « s'enregistrer ». Si j'ai déjà un compte, je saisis mes identifiants.

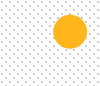

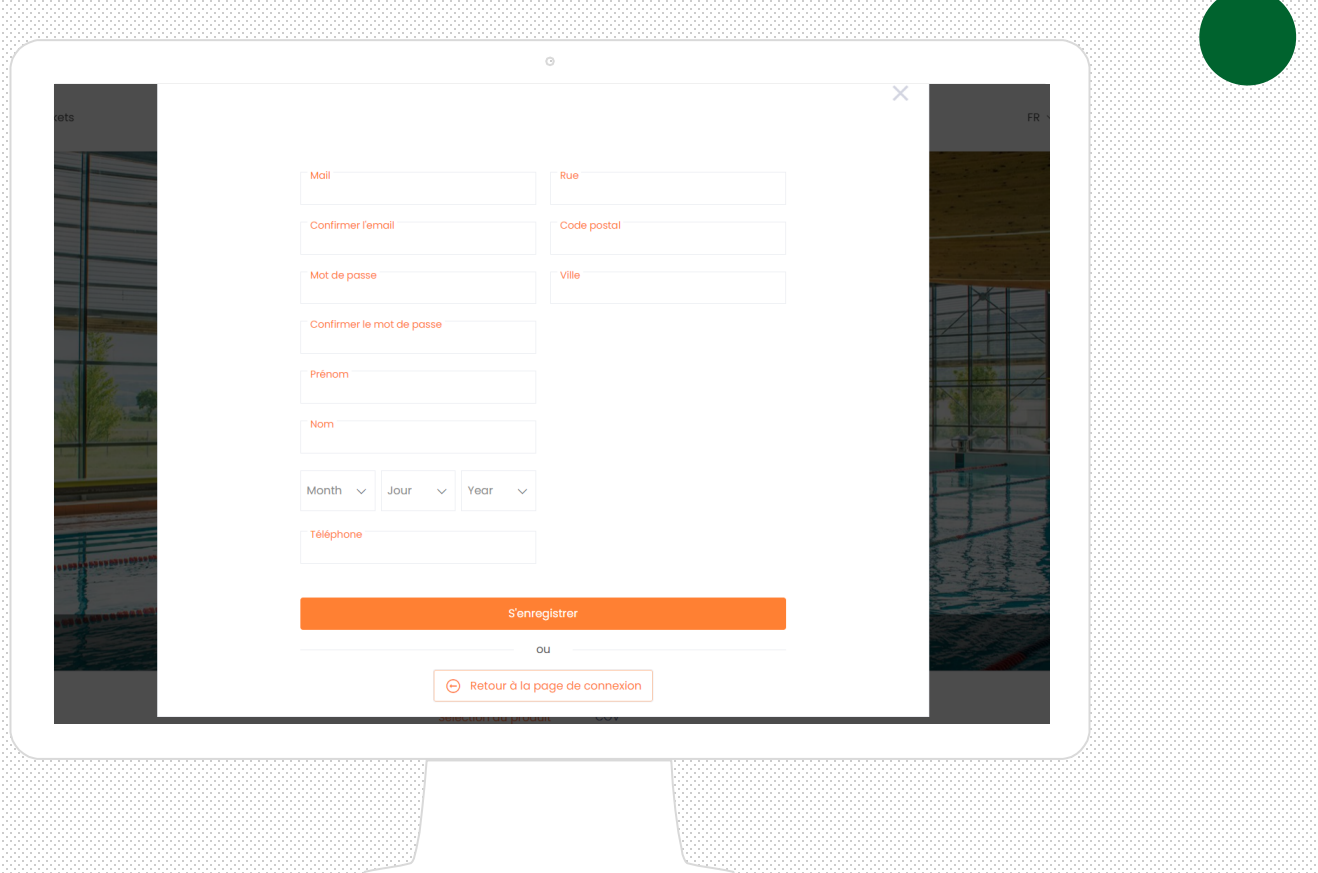

## **Étape 3**

Je renseigne mes informations personnelles. Je reçois un mail de confirmation et je peux effectuer mes achats en ligne.

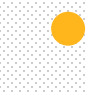